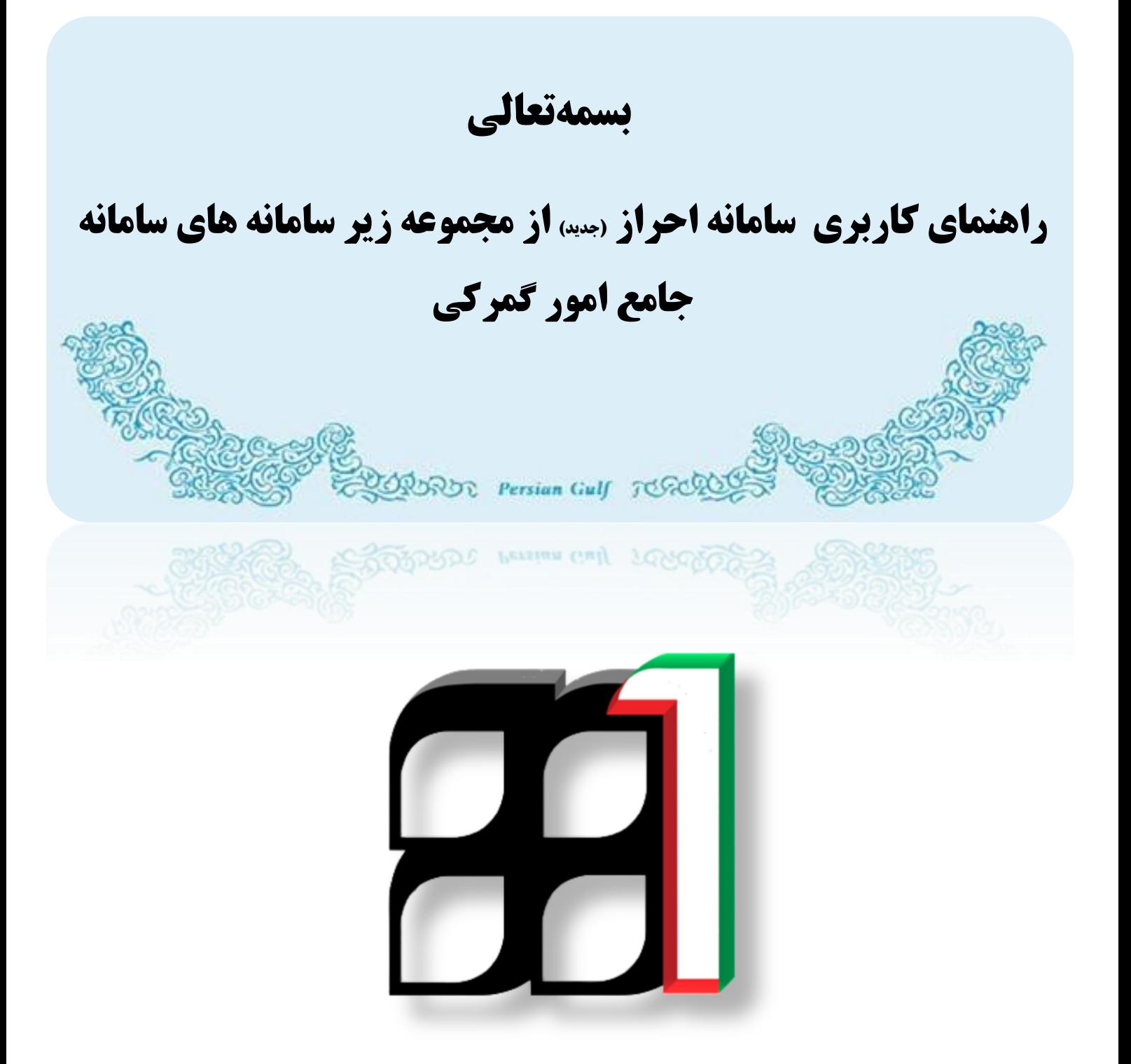

**زمستان 59**

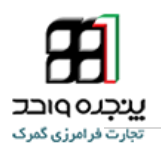

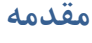

به منظور انجام فرایند احراز به صورت غیرحضوری و همچنین در راستای جلوگیری از اسکن اسناد مرتبط با وکالت در گمرک و تسهیل در فرایند ، گمرک جمهوری اسالمی ایران اقدام به ارتقاء زیرسامانه احراز از از سامانه جامع امور گمرکی را نموده است

در این قسمت خدمت گیرنده با درج اطالعات مرتبط با وکالت و بارگذاری اطالعات مربوطه در سامانه پنجره واحد تجارت فرامرزی، به صورت غیر حضوری نسبت به درخواست انجام فرایند وکالت اقدام میکند. شایان به ذکر است که در ادامه افرادی که از طریق سامانه ir.irica.epl وکالت خود را ثبت کرده و تصویر وکالت خود را در سیسیتم بارگذاری کنند دیگر نیازی به بارگذاری وکالت برای هر اظهارنیستند.

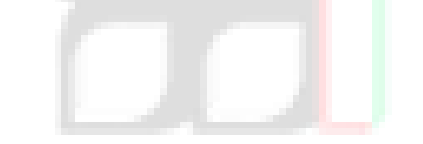

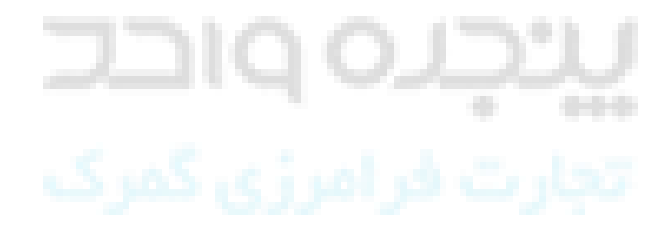

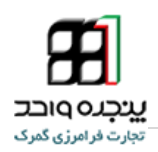

## <sup>1</sup> . **ثبت فرم احراز**

**-1-1-1 برای احراز فرم وکالت خود ابتدا وارد سامانه ir.irica.epl شده و در منو کاربر وارد** 

**پنل احراز فرم وکالت شده و اطالعات خود را وارد نمایید**

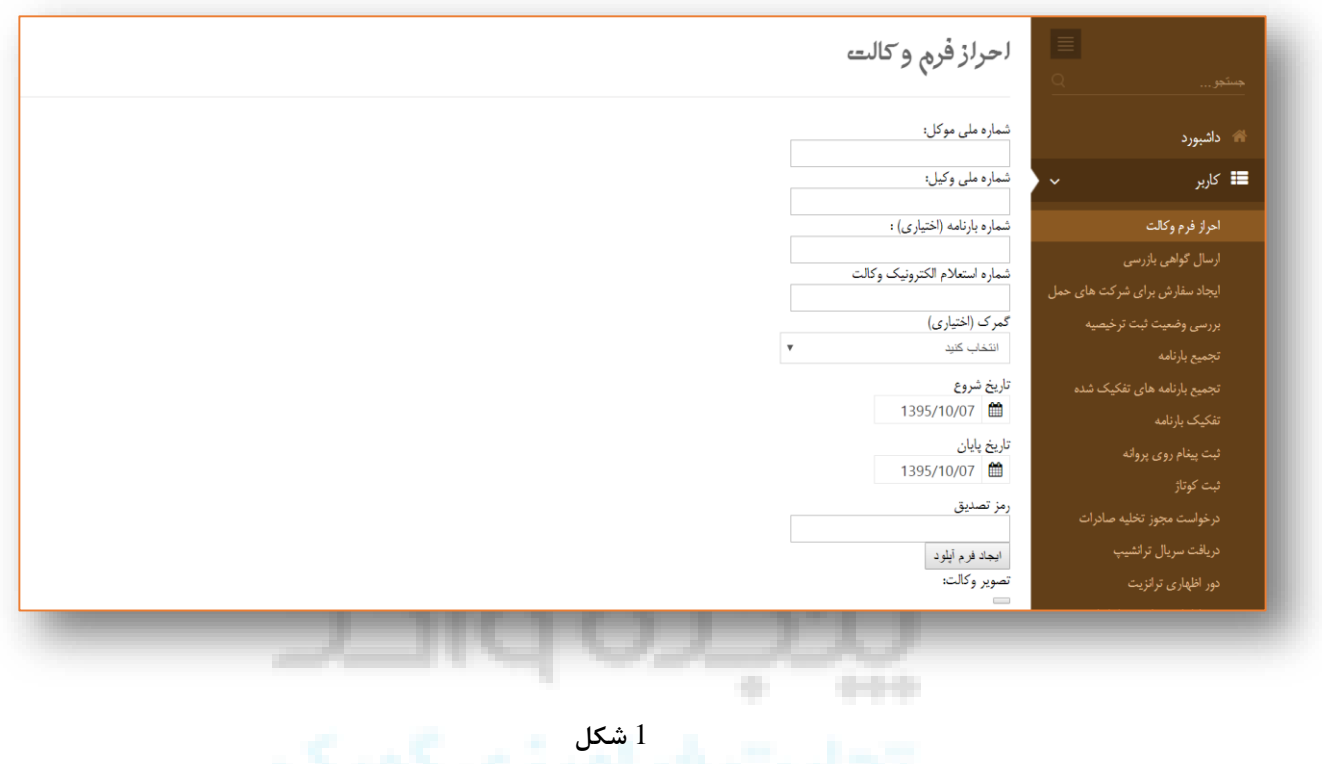

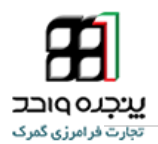

**-2-1-1 پس از وارد کردن اطالعات در در فرم شکل 1 گزینه ایجاد فرم آپلود را انتخاب نمایید** 

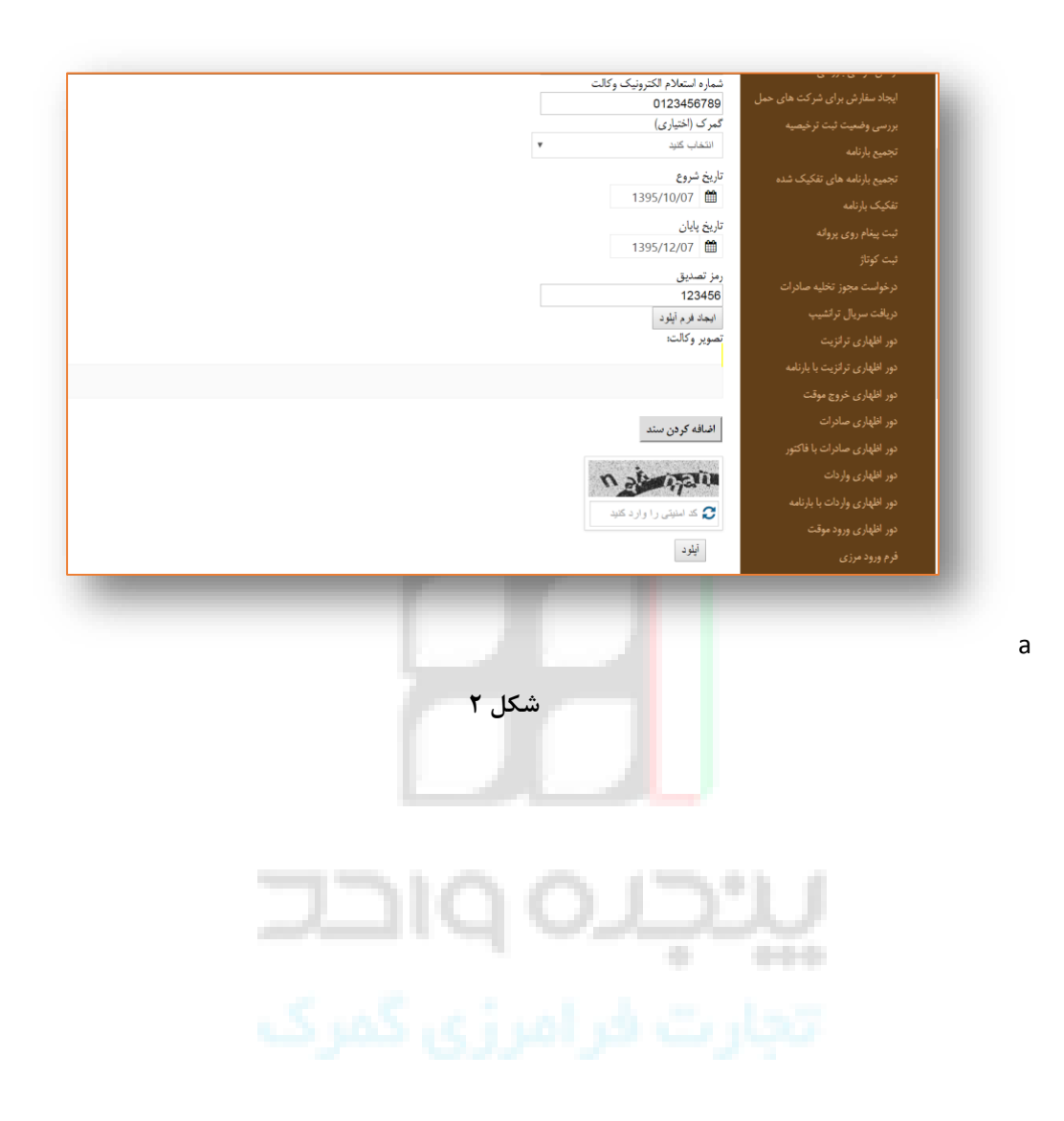

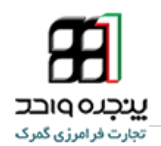

**-3-1-1 در این مرحله تصویر اسکن شده ی وکالت نامه را باید به فرم احراز خود اضافه کنید** 

**بدین منظور گزینه اضافه کردن سند را انتخاب کرده ، عنوان سند را وکالت انتخاب کنید و** 

**فایل اسکن شده وکالت نامه را در سیستم بارگذاری نمایید** 

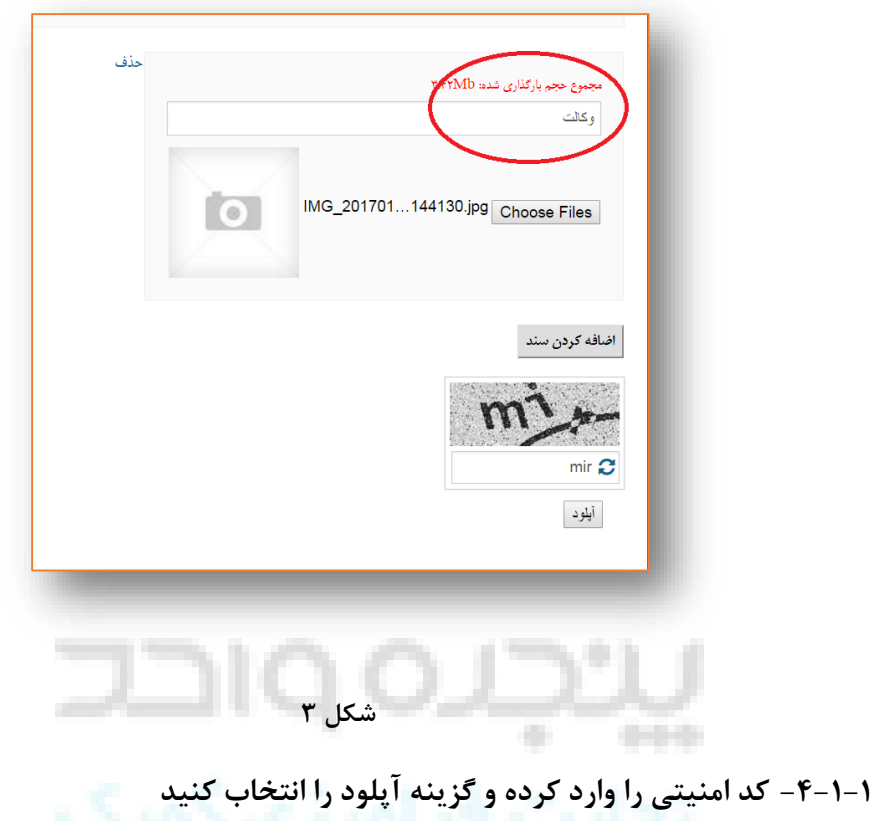

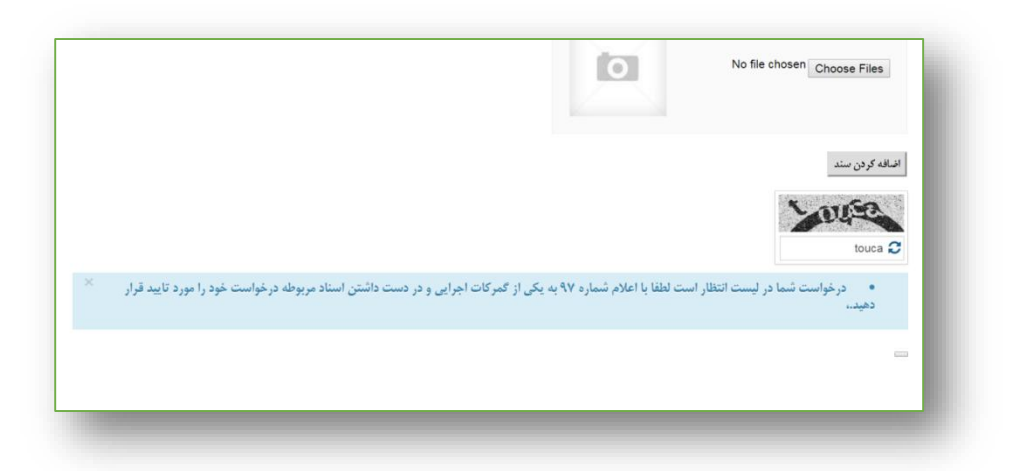

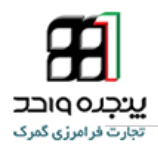

**-9-1-1 برای تایید وکالت با در دست داشتن شماره پیگیری و اسناد مربوط به درخواست به** 

**گمرکات اجرایی مراجعه نمایید** 

نکته : با بار گزاری وکالت نامه طبق مراحل باال این وکالت برای سایر سند های اظهاری هم دارای اعتبار می باشد و دیگر الزم به بارگزاری مجدد برای هر سند نیست

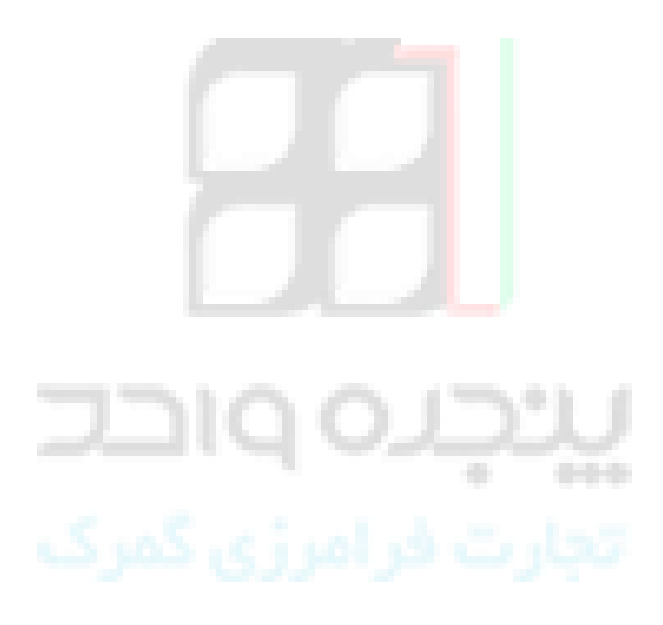

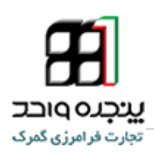

**تایید احراز توسط مسئول احراز** 

**-6-1-1 برای تایید احراز ابتدا وارد نرم افزار احراز آزمایشی میشوید** 

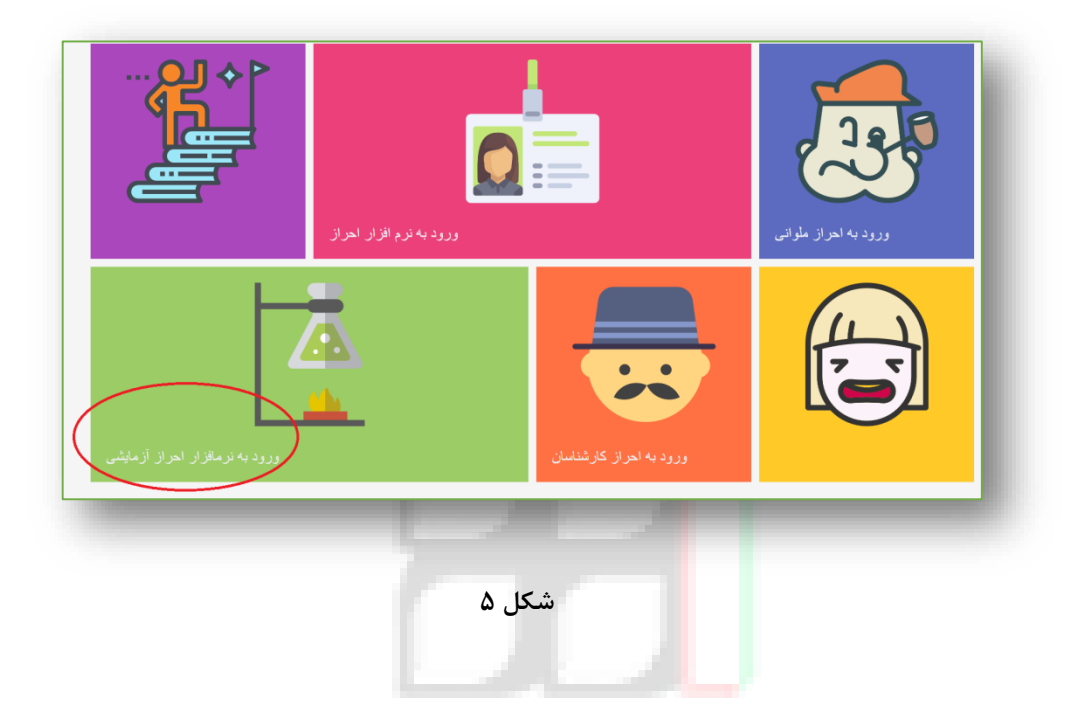

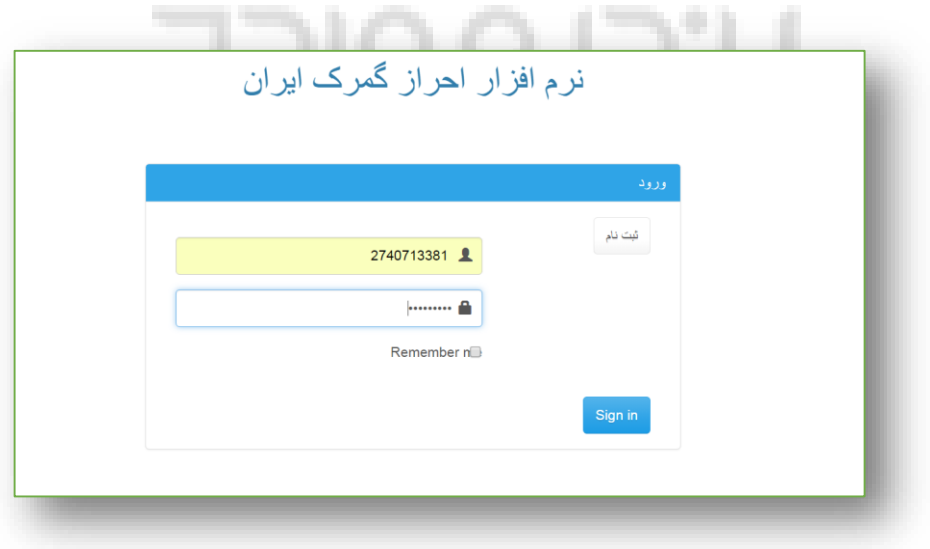

6 **شکل**

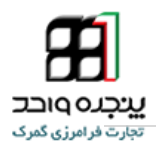

**-7-1-1 پس از وارد شدن به سامانه احراز در قسمت وکالت پنل تصاویر وکالت در دست بررسی** 

**را انتخاب نمایید** 

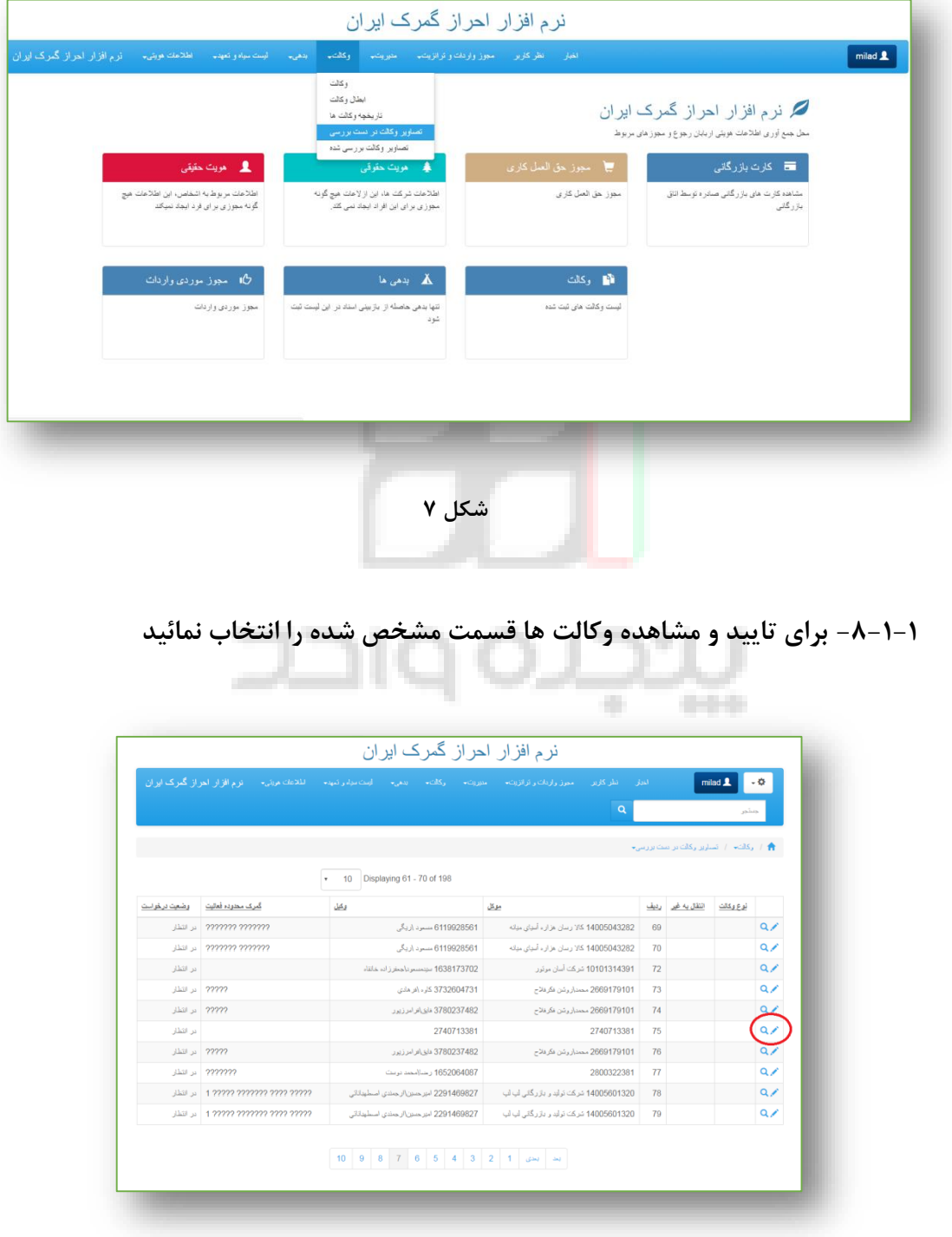

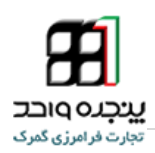

## **-5-1-1 انتخاب اتمام یا ادامه بررسی**

1 - پس از باز کردن اطالعات وکالت مورد نظر با انتخاب گزینه نمایش تصویر سند تصویر آپلود شده وکالت توسط شخص قابل مشاهده است

2 - برای تایید اطالعات وکالت گزینه ویرایش را انتخاب نمایید

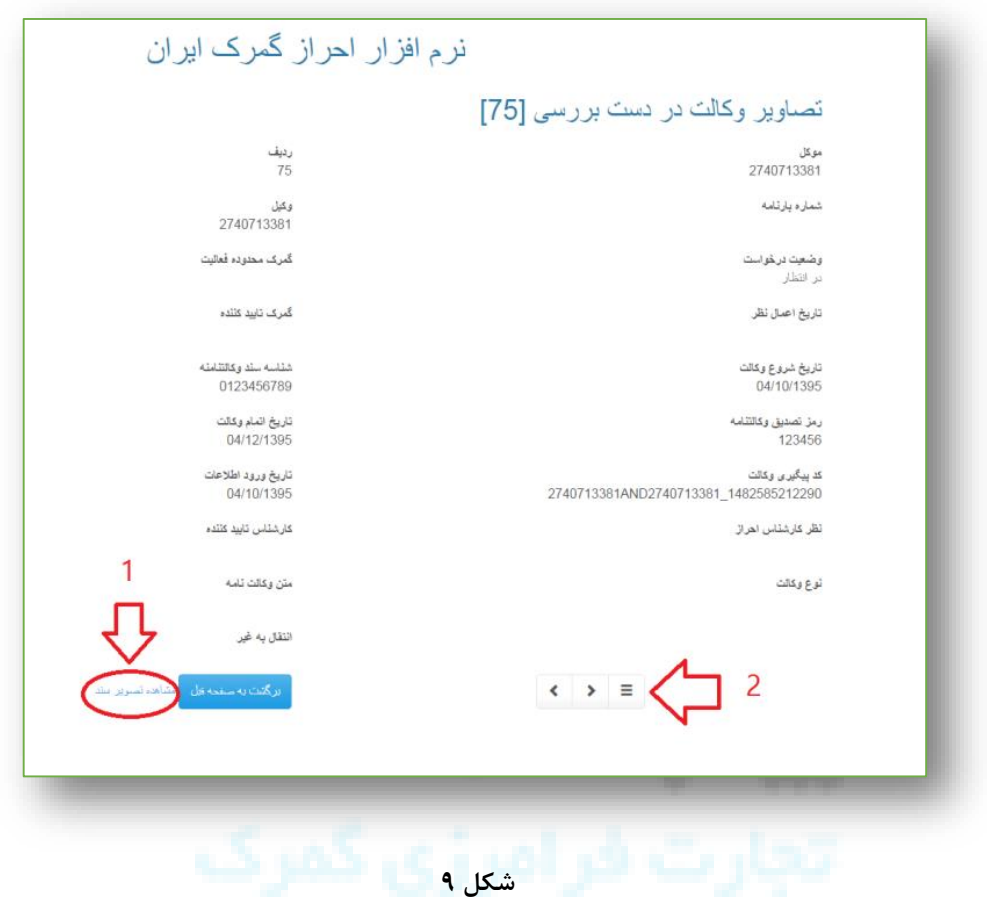

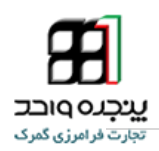

**-11-1-1 در این قسمت وضعیت درخواست را تغییر داده نظر کارشناس را وارد کنید در اخر** 

**اطالعات را ذخیره نمایید**

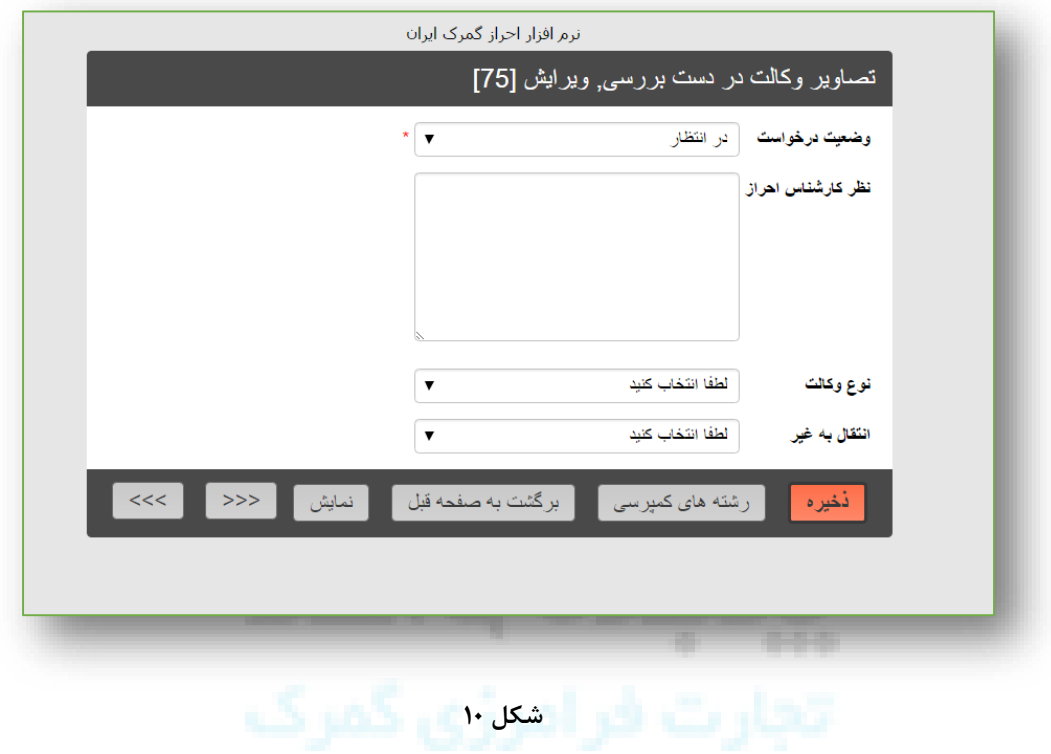

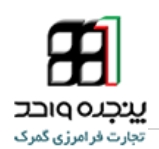

نکته : سوابق اطالعات وکالت تائید شده در سامانه احراز به انضمام تصاویر تائید شده در این سامانه ، در صفحه مشاهده اسناد به کارشناس مربوطه نمایش داده میشود و نیاز به بارگذاری این اسناد در لحظه اظهار نمی باشد.

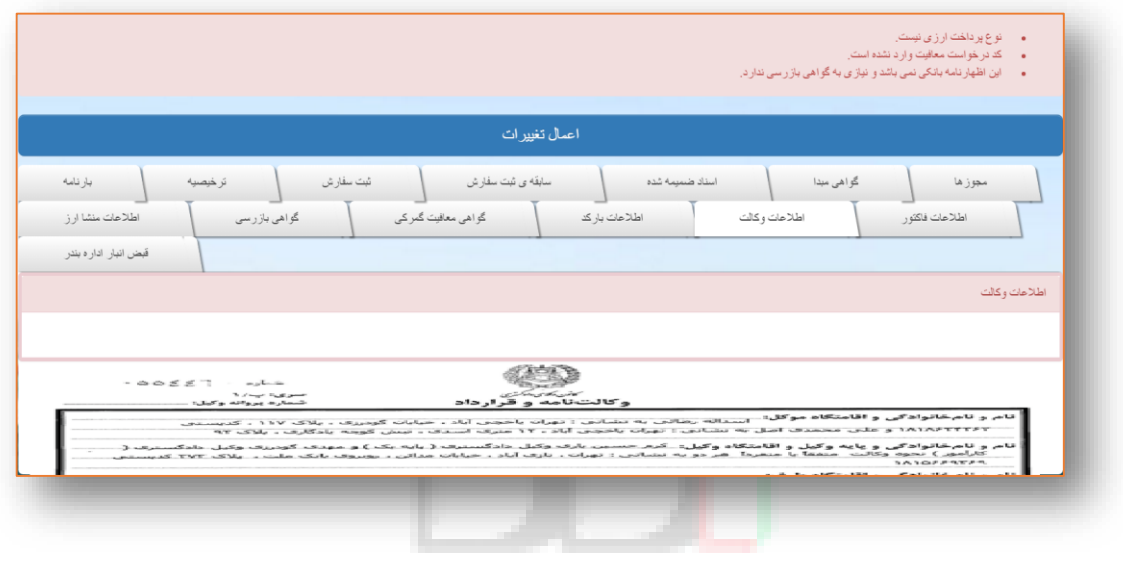

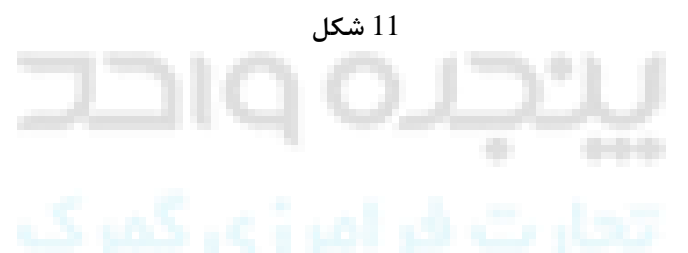

پایان

در صورت بروز هر گونه مشکل با شماره های پشتیبانی تماس حاصل فرمایید.

## 021-88805685-8

## 09197149641